Licensing erwin Casewise Suite EA/BP Casewise Suite

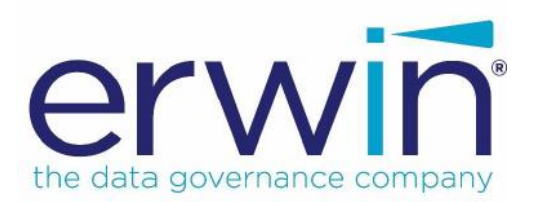

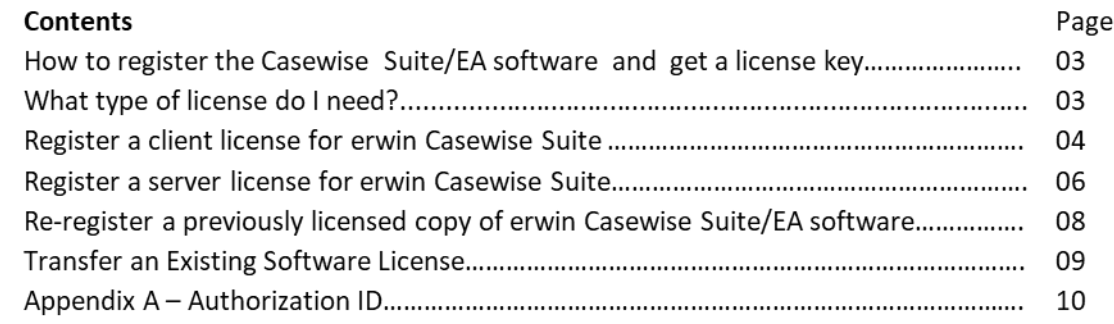

## *How to register theCasewise Suite/EA software andgeta license key.*

When you first install the erwin Casewise/EAsoftware you have access to all standard features for **thirty days**, after which **you must install a valid license key** from erwin to continue using the software. In order to obtain a license key, you must firstly register your erwin Casewise/EA software.

*Important! Before you can register you will need an Authorization ID (also referred to as anAuth ID). SeeAppendixA – Authorization ID. If you do not have an Auth ID, please Contact erwin Support as soon as possible so that we can issue you with one.*

Once you have registered the product, a license key will be sent to you by email before your temporary license expires. This license key can then be installed simply by doubleclicking it. The license key you receive will only license those features which you have purchased. All other features will become disabled once the built-in temporary license has expired.

*Note: All licensing must be done from a client machine, even concurrent licensing where the licenses are held on a server.*

### *What type of license do I need?*

There are three license types for erwin Casewise Suite/EA:

- A **client** license, which can be used on one specific client machine only. Each client license is only valid for the machine on which you have installed and registered your software. You cannot install a client license key on a different machine from the one where you registered your software. If you do not have a central repository - i.e. a Corporate Exchange database on a server - then you can only use a client license.
- A **concurrent** license (sometimes referred to in non-erwin Casewise software products as a "floating license"), which can be used by any client machine connected to the Corporate Exchange server where the concurrent license is stored. A concurrent license offers more flexibility because client machines

connected to the server do not need individual licenses and therefore you do not need to register each client machine separately. You register once and the concurrent license you receive back will then be valid for all correctly configured client machines.

A **named-user** license works the same way as a concurrent license except that y. it needs to be allocated to an erwin Casewise Suite users via the License Manager accessible from the erwin Casewise Suite.

*Note: if your users' access erwin Casewise Suite via Terminal Services then you must install a concurrent or named license. You request a license from and install the license from erwin on the TerminalServer machine where you have installed the erwin Casewise Suite client software.*

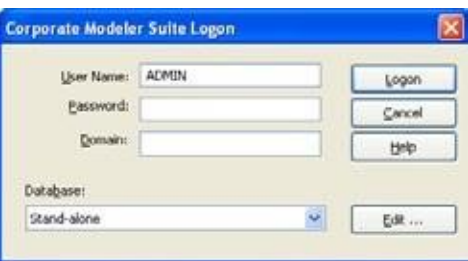

# *Register a client license for the Corporate Modeler Suite*

1. Run erwin Casewise Suite.

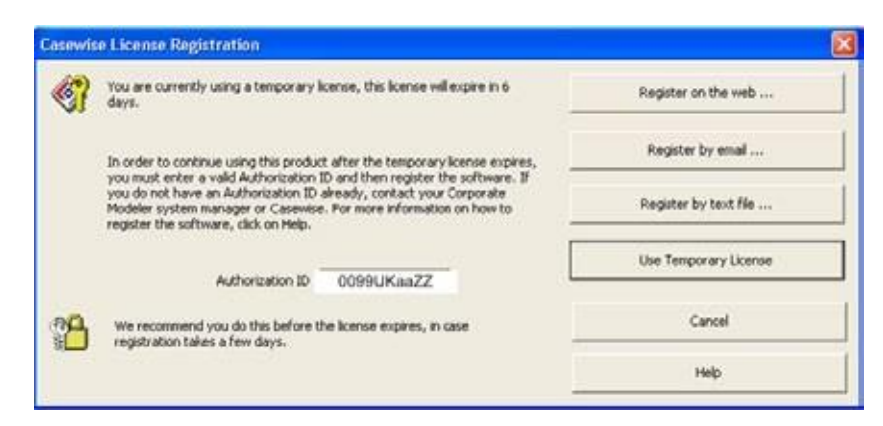

The erwin Casewise Suite Logon dialog opens.

- 2. Enter the default username: **ADMIN** (no password required)
- 3. Click **Logon**.

If your copy of the erwin Casewise Suite is not already registered, the erwin Casewise License Registration dialog opens.

4. Enter your Authorization ID (see Appendix A – Authorization ID). When you have entered a valid Authorization ID the three Register buttons are enabled

- 5. Click the following button **only**:
	- D., **Register by text file...**

Click this button to open a registration form. When you have completed the form, your details are saved as a text (Reginfo) file on your (usually on your "Documents folder") machine. Please email us the Reginfo text file to: [casewisesupport@erwin.com.](mailto:casewisesupport@erwin.com.)

*Note: The Use Temporary License button enables you to continue using the product for*  thirty days to give you time to register the software and install the license sent back to you from *Casewise.*

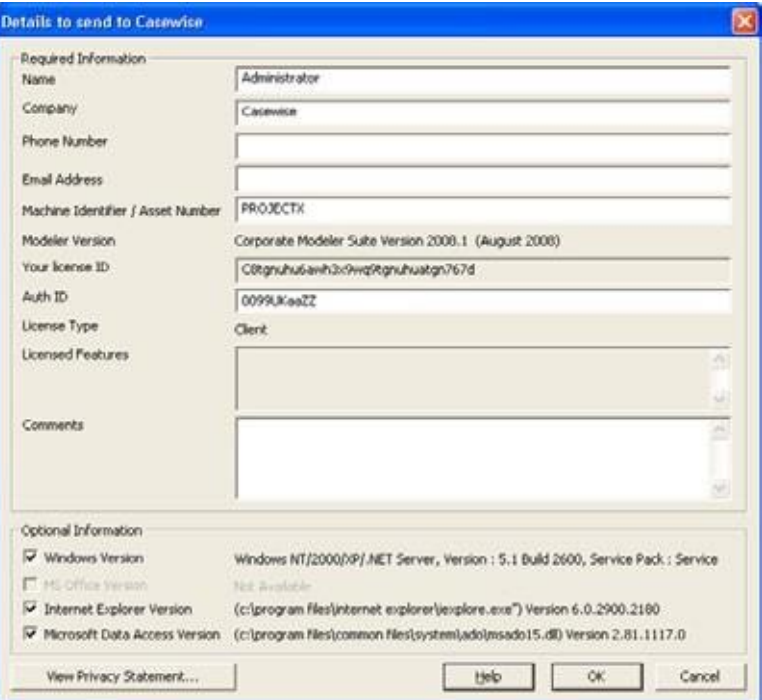

- 6. Complete the registration details page
- **7.** Click **OK**

**As you did choose to register by text file…**a dialog opens to confirm that the text file has been created, where it is located and where you should email it to. Click **OK**, then

email the file to [casewisesupport@erwin.com.](mailto:casewisesupport@erwin.com.)

Once you have emailed the license file request, the erwin support team will send back a license key file as an email attachment or via our ticketing system- usually the same day but certainly within 2 working days. When you first install the erwin Casewise/EA software you have access to all standard features for thirty days, after which you must install a valid license to continue using thesoftware.

#### *When you receive your license key file:*

- 1. Transfer it to the erwin Casewise Suite/EA client machine from where you submitted your registration request.
- 2. Double-click [license file].cws.

Your erwin Casewise Suite/EA client is now licensed.

## *Register a server license for erwin Casewise Suite.*

Concurrent and Named-User licenses are registered by theSystem Manager using an additional software product known as the License Manager.

A concurrent license enables a set number of users to simultaneously use the erwin Casewise Suite and access objects stored in a database on a dedicated central server (Corporate Exchange).

A Named-User license enables a specific user to use the erwin Casewise Suite and access objects stored in a database on a dedicated central server (Corporate Exchange).

#### *RequestanewconcurrentornamedlicensefromerwinCasewise Suite/EA workstation:*

- **1.** On the Programs tab of the erwin Casewise Suite Start Here page click **Admin Tools**
- 2. Click **License Manager**.

The erwin Casewise Suite Logon dialog opens.

3. Log on with your erwin Casewise Suite Username andPassword. If you don't have a Username and Password, you may be able to use the default: Username = **ADMIN** and leave the Password blank

4. In License Manager, Click **File > Request New License > Concurrent** or **Named**...

The Licensing dialog opens.

*Note:if you have not yet configured your Corporate Exchange connection then the Concurrent and Named option will be disabled*

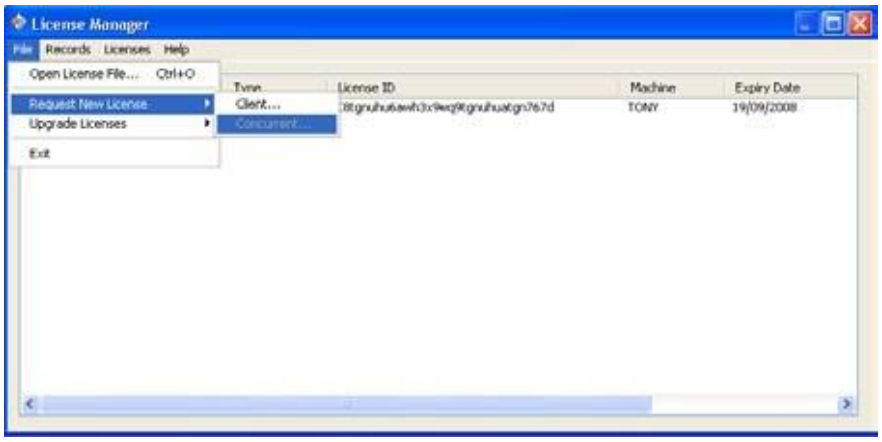

- 5. Enter your unique Auth ID (see *Appendix A – Authorization ID*) The field **Your license ID** now displays a 32-character value starting with either "S" (non-Terminal Servers) or "T" (Terminal Servers)
- 6. Click one of the three **Register** buttons
- **7.** Complete the form and click **OK** Your license will be sent to you by email.

#### *InstallyourconcurrentornamedlicensefromerwinCasewise Suite/EA workstation:*

1. Double-click on the License File (suffixed .cws).

A message appears informing you that your license has been successfully installed.

2. Run erwin Casewise Suite.

Once you have installed your **concurrent** license your users will be able to use the erwin Casewise Suite, if they can connect to the Corporate

Exchange server. However, once the maximum number of simultaneous users has been reached no more users will be able to log on until an existing user logs off.

Once you have installed your **named-user**license, you must allocate its functionality to selected users) please see the License Manager help on "Allocate a license to a names-user")

# *Re-register a previously licensed copyof erwin Casewise Suite/EA Software.*

There are two scenarios in which you will need to re-register your copy of erwin Casewise Suite/EA:

1. Your temporary license has expired.

This scenario includes the case where more than thirty days have elapsed since you first installed the product, but you have not yet licensed it, which means that you can no longer use it

2. You are upgrading from the previous version of erwin Casewise Suite/EA. Once you have re-registered the product and purchased a license, a license key will be sent to you by email.

*Note : All licensing must be done from a client machine - even concurrent or named licensing (where the licenses are held on a server).*

#### *Re-register a client license for erwin Casewise Suite/EA.*

1. Run erwin Casewise Suite.

The erwin Casewise Suite Logon dialog opens.

- 2. Enter your User Name and Password
- **3.** Click **Logon**

The erwin Casewise Suite Re-registration dialog opens. If you previously had a license and it has expired then you might not need to re-enter your Authorization ID, in which case the field will not display, and the three Register buttons will already be enabled

- 4. Enter your Authorization ID (see Appendix A Authorization ID) if necessary
- 5. Click following button **only**:
	- **8 Register by text file...**

Click this button to open a registration form. When you have completed the form, your details are saved as a text (Reginfo) file on your (usually on your "Documents folder") machine. Please email us the Reginfo text file to: [casewisesupport@erwin.com.](mailto:casewisesupport@erwin.com.)

Once you have emailed the license file request, the erwin support team will send back a license key file as an email attachment or via our ticketing system- usually the same day but certainly within 2 working days. When you first install the erwin Casewise/EA software you have access to all standard features for thirty days, after which you must install a valid license to continue using the software.

#### *When you receive your license key file:*

- 1. Transfer it to the erwin Casewise Suite/EA machine from where you submitted your registration request.
- 2. Double-click [license file].cws.

Your erwin Casewise Suite/EA client is now licensed.

# *Re-registeraconcurrentorNamed-Userlicensefor erwin Casewise Suite/EA.*

The procedure is the same as for registering a **concurrent or Named-User** license for the first time.

## *Transfer an Existing Software License*

**Client**licenses are machine specific. Therefore, any user who gets a new machine, or who has Windows upgraded or re-installed might need to have their current software license transferred.

**Concurrent** or **Named** licenses in **non-Terminal Server** environments are stored on the Corporate Exchange server - i.e. the machine where your erwin Casewise Suite database is located. In this case, if a user acquires a new client machine then no license transfer is necessary.

However, if you re-install or upgrade Windows on a **Terminal Server** then you will need to request a replacement concurrent or named-user license because that is the machine on which your Corporate Modeler client is installed.

#### *How do I transfer a license?*

- 1. On the original machine: Remove **all** erwin Casewise Suite/EA software.
- 2. On the new machine: Install erwin Casewise Suite/EA software.
- 3. Register the software, as described in the section above.

**Note:** *When transferring erwin Casewise Suite license it would be very helpful to erwin for you to add a comment giving the license ID, the machine identifier or the name of the user from the old machine, and saying what has happened to the old machine, e.g. re-formatted, software removed etc. Thank you.*

### *1AppendixA –Authorization ID*

An Authorization ID is a unique 10-character code for use only by your organization in order that you may register your copy of the Casewise software. It is not a license key. The Authorization ID is created by Casewise and corresponds to which features – and how many of each that you are entitled to license. It could apply to one user, or - if your organization has purchased multiple licenses - to many users. If you do not have an Authorization ID, you must contact your erwin representative or our erwin support desk. You cannot register your software unless you enter a valid Authorization ID.

erwin Support: [casewisesupport@erwin.com.](mailto:casewisesupport@erwin.com) erwin website: [www.erwin.com](http://www.erwin.com/)

*All Company and Product Logos, Trademarks and Trade Names are respectfully acknowledged as belonging to the rightful license holder.*